# **ARCHIMEDES**

# **Il primo Word Processor di Archie**

*First Word Plus, ovvero, come dice il titolo: il primo* WP *per Archimedes. Un «vero» WP! Già conosciuto ed apprezzato nella sua versione per Atari, alla Acorn, con una particolare concessione della GST che per quel computer l'aveva realizzato, hanno rimesso mano al pacchetto rendendolo in tutto il suo splendore anche ai possessori di Archie. Un'operazione ben riuscita* e *soprattutto ben mirata, visto la buona fama di cui l'applicativo già godeva nel regno di Albione*

Il First Word Plus si presenta nella lussuosa confezione dei prodotti marcati AcornSoft. Una scatola in plastica bianco-marmorizzata, al cui interno trovano posto i due dischetti di sistema -1st Word Plus più un disco di utility la solita striscia dei comandi-funzione, con un manuale, spiralato e decisamente generoso nelle sue 250 pagine di guida all'uso. Ed è proprio da questo dal manuale - che cominciamo la nostra prova, leggendo le caratteristiche generali che del 1st Word Plus reclamizza sulle prime pagine ed andando a verificarne la veridicità. Vediamo un po'... Allora il 1st Word Plus, mouse e pulldown compresi, è un WP adatto sia per i principianti che per utilizzatori

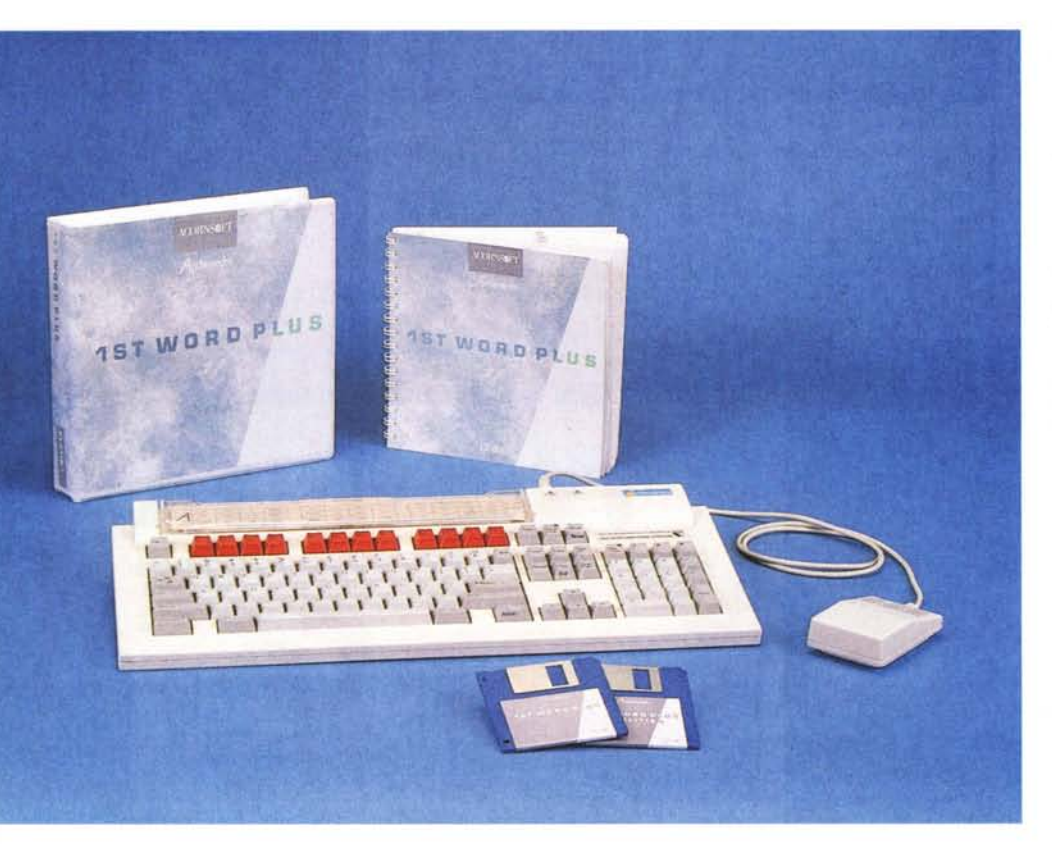

esperti; permette la piena manipolazione del testo racchiuso in blocchi, scambiando questi addirittura fra documenti diversi; sa miscelare testo e grafica; possiede uno spelling checker di 40 mila vocaboli; dispone delle facilitazioni di maiimerge e di un mare di printer driver che, non bastando, possono essere riconfigurati «ad personam» a seconda del tipo della nostra stampante. OK, prima operazione: carichiamo il programma attraverso uno degli usuali modi di Archie. Da Desktop selezioneremo dapprima l'icona del disco, quindi il folder chiamato «Library» e quindi l'icona del 1st Word Plus. Agendo in Arthur invece, basterà scrivere, dopo il prompt «\*»: 1stWord+. Il metodo più rapido rimane sempre quello della combinazione bootstrap-ante «Shift/Break». In tutti e tre i casi 1st Word Plus salirà in screen solo se la versione del S.O. sarà la 0.4 o successive.

Appena caricato 1stWP (permettetemi l'uso di tale abbreviazione d'ora in avanti) si mostrerà con uno screen di partenza - Startup Screen - come rappresentato in figura, dove possiamo notare il box di Open File per il caricamento di file precedentemente realizzati. Sotto tale box, possiamo già intravedere altre cose interessanti come la Tabella delle Fonti, con la linea d'intestazione dedicata al tipo di stampante installata (che vedremo in modo particolareggiato nel capitolo dedicato); quindi il Key Box, posto in basso a destra.

Il Key Box non è altro che la trasposizione grafica dei tasti cursore, il Backspace, DELete, Return ed addirittura il CapsLock, dei quali, mouse alla mano, se ne duplica la funzione. A voi la scelta e la comodità di utilizzo: tasti o simulazione al mouse. Infine, sempre sulla stessa schermata, sono riportati i comandi assegnati ai tasti-funzione. Allo stesso modo con il quale sono simulate le funzionalità dei tasti sopracitati, potremo agire direttamente sui tasti-funzione (come con il mouse sugli equivalenti box-etti) che, una volta selezionati, assumeranno una colorazione in reverse per facilitare l'identificazione della funzione attivata. Guardando alle due barre di comandi possiamo renderci conto che sono settate tutte le funzionalità di più largo utilizzo da parte dello scrivente. Sono, queste, le opzioni che solitamente appaiono nei menu Style e Format della maggior parte dei WP in stile WIMPS (e difatti anche il 1stWP le contiene in un suo menu Style). Tale semplificazione è decisamente bene accetta dai grandi utilizzatori dell'elaborazione dei testi. Non del tutto convinti dalla forsennata mouse-mania che porta a perdite di ritmo e di tempo fastidiosissime, dovendo abbandonare la tastiera e correre ad «acchiappare» i pulldown anche per un semplice comando di tipi «Bold». Allo stesso modo, gli stessi utilizzatori, sembrano abbastanza stufi dei contorcimenti in stile IBM per mezzo di acrobatiche combinazioni di tasti. L'uso dei tasti-funzione (Bold, Italic, Light, SuperScript, SubScript, Insert, Delete Line, Indent, Fixed Space, Center e Reformat) per comandi di così frequente utilizzo è, in fatto di rapidità e comodità d'uso, un grosso punto a favore del 1stWP. Per il resto possiamo ancora dire: evviva il mouse. Adibito alle funzionalità più classiche come quelle del controllo delle finestre di lavoro (Text Window); barre di scorrimento orizzontale e verticale; il taglio o la grandezza, come il primopiano o il background di una finestra rispetto ad un'altra; la chiusura dell'intera icona. Sempre per mezzo del «topolino» magico sono ovviamente opzionabili i menu del 1stWP. Questi - File, Edit, Block, Layout, Style, Spelling, Graphics ed Help - ciascuno con i propri «sub», sono tutti concentrati in un unico pulldown. Raggiungibili guindi con estrema rapidità, senza spaziare con il mouse a caccia dell'opzione giusta per tutta la parte superiore dello schermo, sono l'ulteriore conferma della predisposizione, o per meglio dire: la cura con la quale, i programmatori hanno realizzato un 1stWP dal più rapido utilizzo possibile.

Figura 1 - Appena caricato il 1st Word Plus con una delle modalità che Archimedes consente - si entra immediatamente nella cosiddetta «Startup Screen» con in primo piano il requester dell'Open File con il quale è possibile il load immediato di un documento già presente nella relativa directory doc"

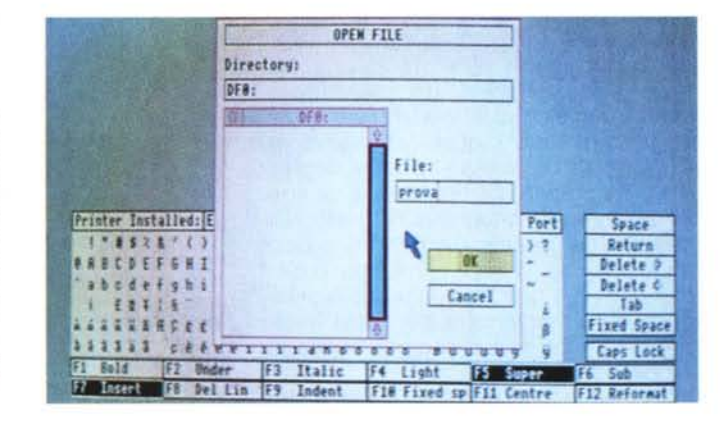

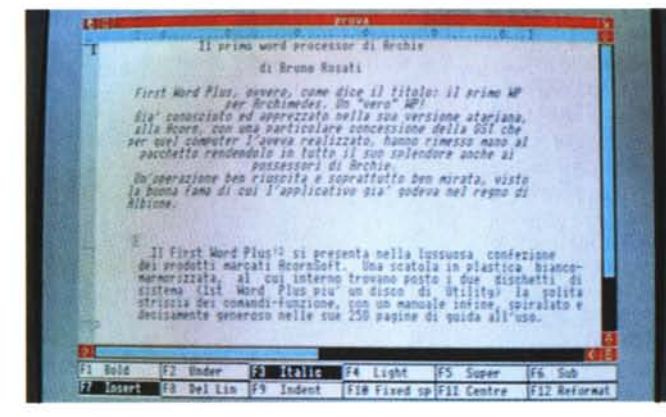

Figura 2 - Una volta selezionato un file e dato l'OK, entreremo nella Text Window. Nel primo caso ci ritroveremo nel mezzo di un documento già elaborato, nell'altro in una nuova finestra di lavoro. Le due 'file di icone che è possibile vedere sotto alla Text Window sono le equivalenti funzionalità grafiche, selezionabili via mouse, dei tastifunzione a cui 1st Word Plus attribuisce i relativi comandi

Abbiamo appena citato i menu. Azioniamo il bottone centrale del mouse e procediamo con un breve tour.

#### I menu

Il menu «File», primo nella lista, oltre alle usuali operazioni di caricamento, salvataggio e stampa, ci consente anche alcune particolari opportunità, come quella di «Read File...», con la quale è possibile scegliere un file da disco ed inserirlo nel documento in lavorazione alla posizione indicata dal cursore. Altra particolarità è quella del «Write Block...» che salva un blocco di testo -

marcato con il mouse - separatamente dal documento stesso.

Passando al menu «Edit» — fra i soliti: Find... Replace... InsertMode. Goto page... etc. - troviamo la funzione di sillabazione. L'Hyphenation è settato, per default, su «ON» e 1stWP esegue la sua funzione automaticamente ad ogni fine paragrafo. La parola che per meglio compattare l'impaginato, viene proposta dal piccolo requester che si apre in screen, può essere sillabata facendo posizionare il trattino di «a capo» per mezzo dello spostamento che possiamo imporre grazie alle frecce-cursore presenti sul requester stesso. Nel

menu «Edit» è anche possibile settare il WPmode: ovverosia: selezionando «ON», 1stWP, al momento di salvare, immagazzinerà il nostro documento, comprensivo di tutte le informazioni relative agli stili di stampa usati, i vari Page Break e le giustificazioni. Optando invece per «OFF», il documento verrà salvato come un semplice ASCII-file. Un poco come dire che il 1stWP è un Word Processor e qualche cosa di più...

Il successivo menu, il «Block», è dedicato alla creazione di blocchi di testo che, come abbiamo già accennato, possono poi essere salvati a parte. I blocchi inoltre, possono essere spostati o copiati lungo le pagine di un documento, o da un documento all'altro.

Del «Layout» menu e il caso di evidenziare soprattutto l'Add Ruler... ed il «Footnote» con i quali, all'utilizzatore esigente, è concesso inserire regole d'impaginazione personalizzate (come ad esempio la variazione del pitch dei caratteri, la giustificazione e lo spazio fra le posizioni di TAB) più le note a pièdi-pagina. (La nota come è noto, è selezionabile automaticamente con l'inserzione di un numero crescente scritto in «superscript»).

Lo Style in pratica già l'abbiamo visto. essendo questo il menu equivalente delle opzioni assegnate ai tasti-funzione. Se volete utilizzarlo, c'è... Inutile poi sprecare righe ricordando lo Spelling Checker: quarantamila vocaboli in perfetto inglese che nessuno provvede mai ad italianizzare; neanche nei sofisticati (e costosissimi) Word Processor per il mondo dei compatibili. Velo pietoso su tale, inutilizzabile menu, e passiamo al «Graphics», attraverso il quale, una volta opzionato il comando «Graphics Mode», potremo caricare - «Read Picture» — immagini da inserire sulla pagina a partire dalla posizione del cursore.

Il manuale consiglia di utilizzare picture realizzate in modo 12 o 20 non garantendo per gli altri modi una corretta riproduzione in fase di stampa.

Ecco, finalmente, la parola che fa da anello di congiunzione con il prossimo capitolo: quello della Tavola delle Fonti e, perlappunto, delle modalità di stampa, fiore all'occhiello del 1stWP.

### I printer driver

Ogni volta che si carica 1stWP questo, per default, installa un printer driver detto Standard, genericamente compatibile con la maggior parte delle stampanti in commercio. Ovviamente il driver Standard non permette lo sfruttamento ottimale delle caratteristiche delle nostre stampanti.

Per installare un nuovo printer driver

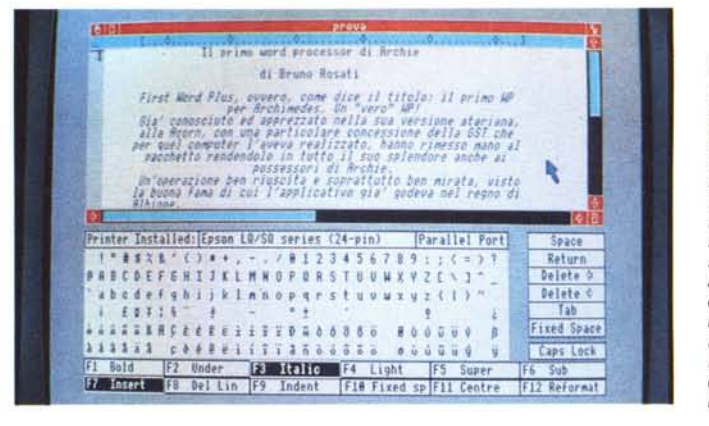

Figura 3 - Riducendo la Text Window vodiamo ora l'ulteriore presenza di altri box dedicati: il Font Table e sulla destra dello schermo il niccolo Key Box. Il Font Table. ricco di tutte le informazioni relative alla stampante settata è arricchito dall'insieme dei caratteri eventualmente stampabili dal relativo printer driver Il Key Box, è l'insieme dei tasti operativi a più largo uso.

Figura 4 - Un semplice «click» sul nome della stampante scritto nella linea d'intestazione alla Font Table, è stato sufficiente per far salire in screen il requester relativo all'Install Printer. Scelto il printer driver desiderato e dato l'OK, la Font Table visualizzerà la serie di caratteri stampabili dalla nostra printer.

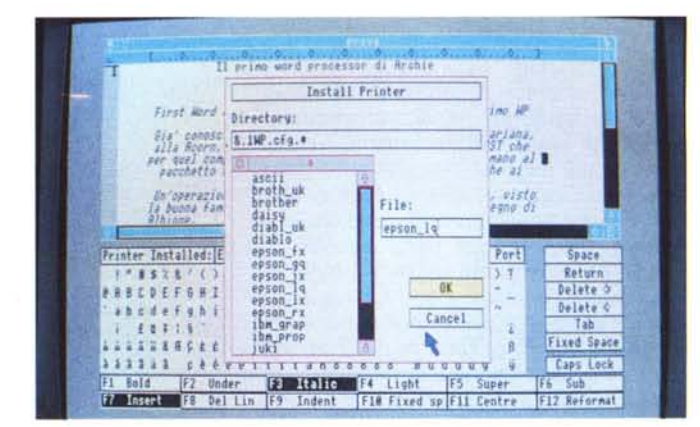

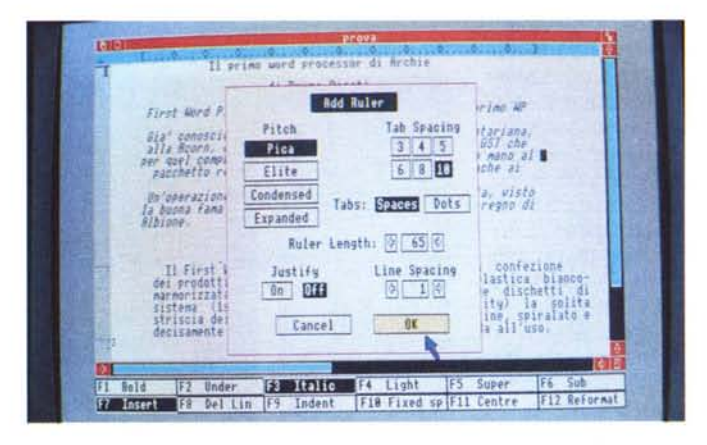

Figura 5 - L'Add Ruler richiamato dal menu Layout - si apre in schermo per consentirci l'aggiunta, a partire dal punto dove è posizionato il cursore, di nostre, personali regole di formattazione. Di un paragrafo, come di tutto il resto del documento.

bisognerà lavorare un pochino sulla Tavola delle Fonti o, per maggior precisione, sulla linea d'intestazione a questa, dove si trovano tutte le informazioni relative al nome della stampante installata (le fonti sotto illustrate difatti, si riferiscono a quelle del printer driver in uso e quindi della stampante settata) e la porta di comunicazione relativa (seriale, parallela ed in network che sia). Per entrare nell'ambiente «Install Printer» sarà sufficiente click-are proprio sul nome della stampante settata. Apparirà un box di lavoro, scorrendo allora la lista che si visualizzerà - sotto la directory ".cfg" — andremo a selezionare il nome del printer driver della nostra stampante oppure quello che, per somma di

caratteristiche, più gli si avvicina in compatibilità. Quindi daremo l'OK.

Il 1stWP ci fornisce una serie sufficientemente completa di printer driver. Partendo dal Brother (tali stampanti sono fra le più vendute in Gran Bretagna) e passando per Diablo, IBM\_GRAP ed IBM\_PROP, JUKI e QUME, arriveremo alla lunga serie di printer driver EPSONcompatibili. Dall'FX (buono anche per le vetuste RX) al coloroso «JX»; dal diffusissimo LX a quello della serie «LQ», ovvero quello per le 24-aghi. Su questi printer driver Epson-compatibili, sono comunque doverose alcune delucidazioni.

Ad esempio sulle particolarità dell'E-SPON\_JX il quale ha il delicatissimo *Figura* 6 - *Quella che si è aperta sotto la Text Window in lavorazione è la finestra per l'inserimento delle note a fine-pagina. Co*me *è di regola, basta scrivere il numero di superscript appresso alla parola di cui dare*mo *infine una spiegazione supplementare, per accendere automaticamente la funzione di Footnote.*

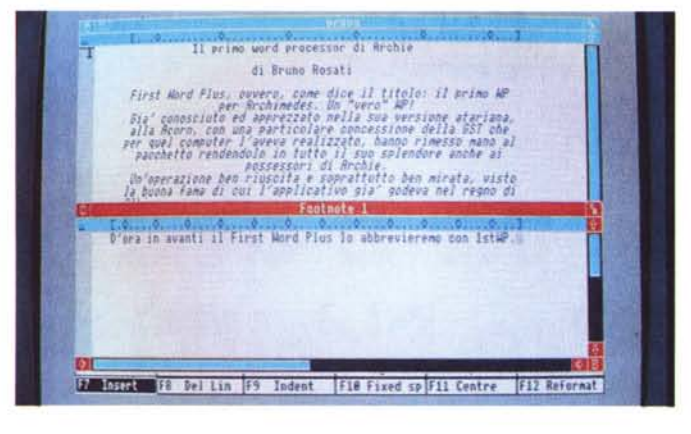

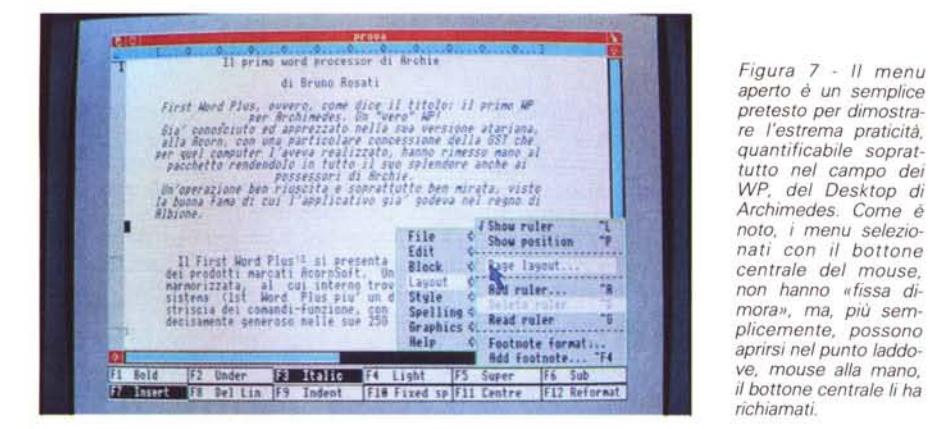

*Figura* 8 - *Ed eccoci in fine, sempre dal Layout Menu, a settare i vari parametri nel requester del Page Layout. Dove inserire un titolo* e le *note di fondo-pagina, la larghezza dell'impaginato* e *tutta la serie dei margini di formattazione.*

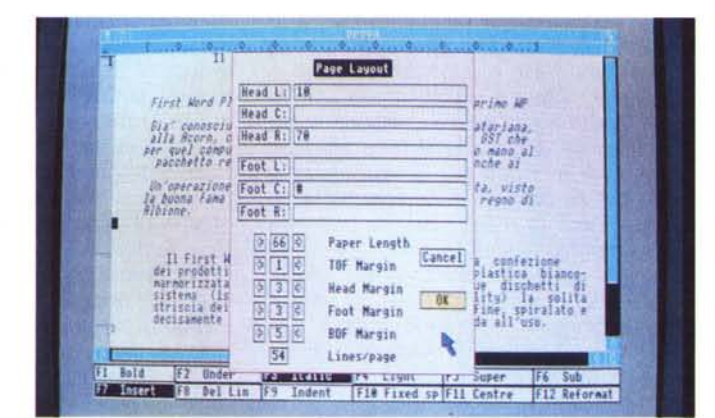

compito di gestire la stampa a colori. Da tenere in considerazione è la riproduzione dei colori presenti nella palette di una immagine grafica che, se precedentemente immagazzinata con la figura (considerata dal 1stWP alla stregua di uno sprite) verrà ripresa fedelmente dal printer driver. Altrimenti, l'EPSON\_JX provvederà a chiedere informazioni al 1stWP che supporta una sua palette standard e che assgna per default a tutte le figure presenti su di un documento. In tal caso, la fedeltà di riproduzione non è garantita.

Altre particolarità riguardano l'LX ed il suo Near letter Ouality che è disponibile solo con pitch di tipo Pica (ovvero: 10 caratteri per inch). Infine l'LQ che è in pratica un FX-compatibile, fatta eccezione per la parte grafica dove i 24 aghi permettono una stampa migliore.

Epson, Epson ed ancora Epson! E se ad esempio l'Epson\_LQ non ci bastasse per i 360x360 dpi della nostra NEC (stampante al top delle vendite qui da noi)?

Un poco come mi ricordo dei tempi del mio povero Ol e del suo Ouill, anche nel 1stWP è possibile procedere alla creazione di un proprio, «dedicated» printer driver. Manovre invero da hacker che un utilizzatore «puro» potrebbe anche non apprezzare. Il programma preposto a ciò è il 1stlnstall e si trova sul disco Utilities, Di solito si richiamano le caratteristiche generali di una stampante prossima alla nostra e quindi si operano le modifiche particolari, In tal senso l'appendice «B» del manuale guida con sufficiente chiarezza, aiutando alla creazione della nuova configurazione di stampa passo passo. Spiegazioni che, dapprima generali su quello che è il variegato mondo delle stampanti, diventano via via sempre più particolareggiate, aiutando alla comprensione di cosa sia un linefeed fino a cosa sia necessario prendere in considerazione, per configurare graficamente un printer driver (aspect ratio, risoluzioni, etc,),

## *Conclusioni*

1st Word Plus è il classico «prodotto per tutti». Sua dote principale è senz'altro la facilità d'uso. L'immediatezza. È sufficiente caricare il programma difatti che, apertasi la Text Window, si è già in grado di lavorare con estrema padronanza.

Felicissime scelte sono quelle della interagibilità fra tastiera, mouse e tastifunzione (sinceramente mai così ihteragenti fra loro) che permettono una condizione di lavoro decisamente pratica. In qualsiasi condizione ci si trovi, mouse alla mano o meno.

Altri fattori decisamente positivi sono senz'altro quelli legati alle possibilità offerte nella manipolazione del testo (spostamento e salvataggio per blocchi, compresi) e le varie opportunità di formattazione delle pagine; l'inserimento delle immagini o la creazione dei Footnote poi, è semplicissima. Pochi tocchi di mouse ed è tutto fatto. Tutte cose che depongono a favore del 1stWP che offre una gestione dei documenti facile, intuibile e sufficientemente completa,

Non è un MacWord o un MacWrite, né tenta di imitarli. Ed ammesso e non concesso la validità dell'operazione con la quale le recenti tendenze nel campo della programmazione stanno via via trasformando i WP in piccoli DTP, 1stWP nasce per fare solo il word processor e per tale deve essere considerato (e valutato).

Non ci sono ricercatezze e caratteristiche particolarmente sofisticate da mettere in evidenza ma, ripetiamolo: solo l'estrema facilità di utilizzo. Chi va a caccia di sensazionalismi di elaborazione (I) ed al limite solo perché il computer si chiama Archimedes, andrà deluso. l'approccio al 1st Word Plus è decisamente più pratico: serve per scrivere bene, molto bene... - e basta,

Il giudizio che se ne ricava è ovviamente positivo. Non solo perché il 1st Word Plus è davvero «il primo word processor per Archie»... MR